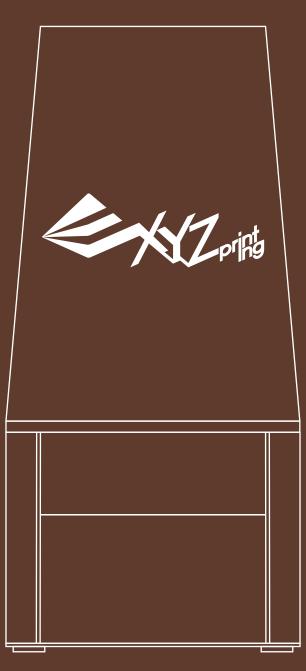

# Nobel 1.0 3D Printer **Product Manual**

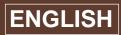

#### FEDERAL COMMUNICATIONS COMMISSION INTERFERENCE STATEMENT

This equipment has been tested and found to comply with the limits for a Class B digital device, pursuant to part 15 of the FCC Rules. These limits are designed to provide reasonable protection against harmful interference in a residential installation. This equipment generates, uses and can radiate radio frequency energy and, if not installed and used in accordance with the instructions, may cause harmful interference to radio communications. However, there is no guarantee that interference will not occur in a particular installation. If this equipment does cause harmful interference to radio or television reception, which can be determined by turning the equipment off and on, the user is encouraged to try to correct the interference by one or more of the following measures:

-Reorient or relocate the receiving antenna. -Increase the separation between the equipment and receiver. -Connect the equipment into an outlet on a circuit different from that to which the receiver is connected. -Consult the dealer or an experienced radio/ TV technician for help.

#### CAUTION:

Any changes or modifications not expressly approved by the grantee of this device could void the user's authority to operate the equipment.

This device complies with Part 15 of the FCC Rules. Operation is subject to the following two conditions: (1) this device may not cause harmful interference, and (2) this device must accept any interference received, including interference that may cause undesired operation.

# Safety and Compliance

Before you use, operate the product, replace or remove any part, component or material of the product, or maintain the printer, please ensure that you carefully read this Product Manual and the safety instructions described below, and strictly follow the instructions of such safety information.

For the latest information about Nobel 1.0 3D Printer and XYZprinting products, please visit XYZprinting website (http://www.xyzprinting.com) or contact your sales representative.

The following warnings and attention notices are a best effort attempt to cover all scenarios; unfortunately it is not possible to do so. In the case of performing maintenance procedures that are not described in this manual the burden of safety falls to the customer side.

## Important Safety Information:

- Do not let children operate this device without adult supervision. Moving parts may cause serious injury.
- · Electric shock hazard.
- Do not place the printer on an unleveled or unstable surface. Printer may fall or tumble causing harm and/or injury. Also tank level detection may be inaccurate.
- Do not place any object on top of the printer. Liquid and objects that fall into the printer may lead to printer damage or safety risks.
- · Do not use flammable chemical or alcohol wipes to clean this device.
- Do not disassemble or replace the printer cover with none XYZprinting covers.
- Insert and secure the power cord firmly for proper usage and to avoid potential electricity and fire dangers.
- Do not attempt to service the printer beyond the instructions specified in this document. In the case of irrecoverable problem, contact XYZprinting service center or your sales representative.
- Do not place the printer in humid or dusty environments such as bathrooms and high traffic areas.
- Some components of the printer move during operation. Do not attempt to touch or change anything inside before powering off the printer.
- Please keep the lid closed during printing to avoid injury.
- This printer is a Class 1 Laser Product. A Class 3B laser module is used as a light source. Never disassemble the product.
- For optimized printing quality and well-functioning of the machine, this printer is only to be used with resin supplied by XYZprinting.
- Make sure to set the power switch to the off position and remove the power cord before transporting the device.
  Only use the grounded power adapter and power cord supplied with the printer to prevent a possible electrical
- shock.
  Please place and use the printer in a well ventilated area. The process of printing will produce a small amount of non-toxic odor. Having a well ventilated area will ensure a more comfortable environment.

### Resin Care

- · Wear proper protective equipment, avoid raw material contact and vapor inhalation.
- $\cdot$  Chemical-resistant gloves should be worn when you may contact resin.
- Avoid exposing resin to high temperatures, localized heat sources (i.e., drum or band heaters), oxidizing conditions, freezing conditions, direct sunlight, ultraviolet radiation, inert gas blanketing.
- Never pour the waste resin back to the bottle cartridge or down the sink, as it may pollute the remaining resin or clog the drain.
- You may pour waste resin into plastic bag and expose it to sunlight or UV light source to cure the resin. The cured resin can be discarded as trash.
- · Avoid dripping resin on anything other than the platform or the resin tank, or the printer may be malfunctioned.
- ★ For complete protection suggestion, precautions, clean-up procedures, handling procedures, storage procedures, see MSDS for details.

### Resin Tank Care

- Due to the nature of the print technology and material, the resin tank may develop cloudy regions overtime at where the laser spot going through frequently, and may lead to print fails. Moving the print location around the platform can help prolong the life of the tank.
- One tank lasts for about 1L of resin. Change to a new tank when over 2/3 of the surface gets cloudy.
- Use separate resin tank for resin of different color. Mixing resin of different color may affect printing quality.

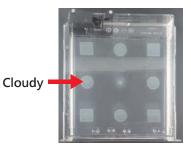

### Copyright

All other trade names and trademarks are properties of their respective owners.

# Unpacking & Setup

After removing all external packing materials and tapes...

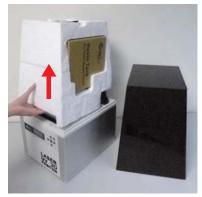

Take off the lid and remove accessory tray over the platoform.

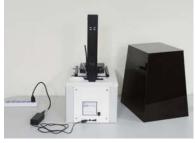

Connect power adapter, power cord and the printer.

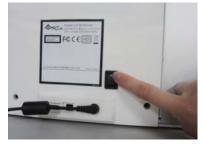

Switch on the printer.

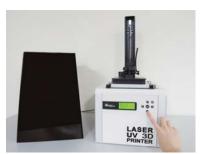

Raise the platform: On the printer screen, select "UTILITIES" and press ► to find "MOVE PLATFORM" >" TO TOP". And press "YES" to raise the platform.

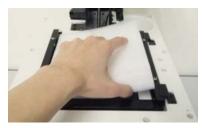

When the platform is moved to the top, remove the protecting foam.

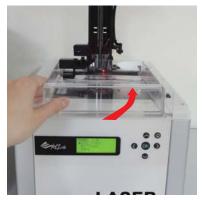

Unpack the resin tank and insert it into the tank slot.

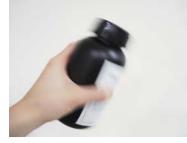

Shake the resin cartridge to ensure even color.

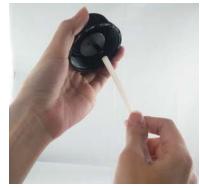

Assemble nozzle cap and the tube (placed in rinse basket when shipped).

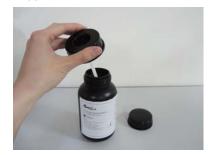

Change to nozzle cap.

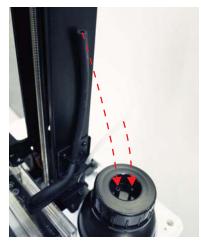

Install filling tubes.

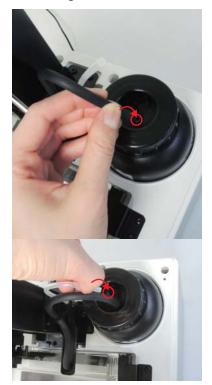

Push the tubes all the way down. Black tube (thick) should be attached to wide nozzle, and transparent tube (thin) to narrow nozzle.

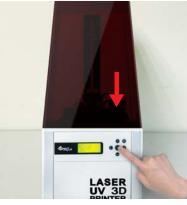

Put on the lid, and it's ready for printing.

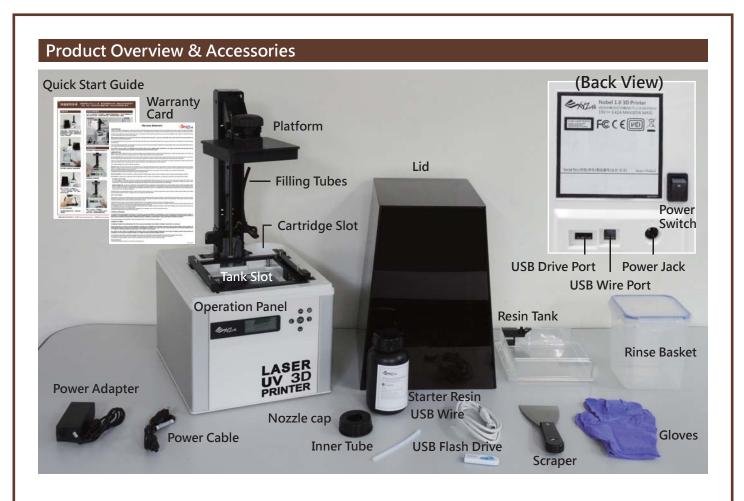

### Use the Display and Control Panel

To control and maintain the printer, you will need to operate certain functions with buttons on the control panel. Here's the map of the buttons:

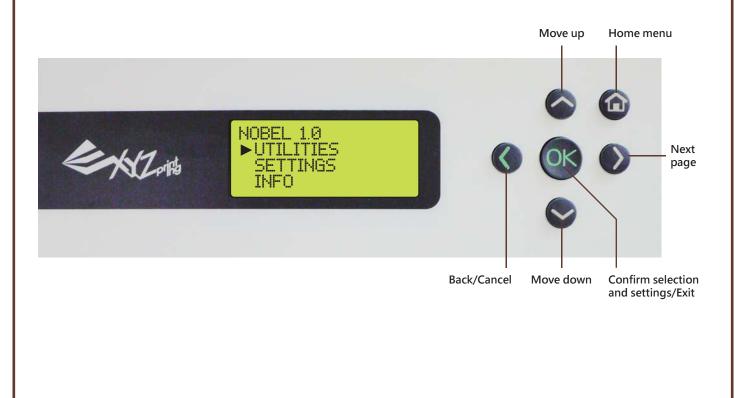

#### **LCM Menus** UTILITIES "Utilities" menu provides the control of the printer. You can instruct to fill the resin tank manually, calibrate the printer when necessary, and print the built-in samples. FILL RESIN TANK You can activate resin-filling function manually. Before doing so, make sure the resin cartridge, resin tank and the lid are installed correctly. (See "Unpack & Setup" for details). Select "Yes" and press [OK] to begin: MAKE SURE BOTH INSTALL RESIN RESIN TANK IS BOTTLE BY NOW PIPE HAS BEEN FILLING UP NOW INSTALL PROPERLY NO ►YES [OK] FOR NEXT PLEASE WAIT ... • If "Auto Fill" function under "Settings" menu is disabled, be sure to load resin manually before printing. Note • Shake the resin cartridge well before use ensures even color. HORIZON CALIB "Horizon Calibration" ensures the platform is parallel with the resin tank for more stable printing performance. Always perform "Horizon Calibration" after changing to a new tank or a tank different the one used for last print. Select "Yes" and press [OK] to begin: (1 3 START HORIZONAL REMOVE OBJECT LOOSEN 4 SMALL SCREWS ABOVE CALIBRATION NOW? FROM PLATFORM THE PRINT BED NO (OK) TO CONTINUE ► YES [OK] TO CONTINUE 4 Note TIGHTEN ALL 4 SCREWS ABOVE To ensure the accurracy of calibration, please empty THE PRINT BED the resin tank before calibrating. [OK] TO FINISH **Tighten the screws** diagonally across the print bed locker to make sure the force is even. **MOVE PLATFORM** Activate the function when you need to move the platform manually. Simple select move the platform "to top" or "to bottom" to proceed: MOVE PLATFORM MOVE PLATFORM TO TOP TO BOTTOM NOW? ► TO BOTTOM NO ►YES PRINT SAMPLE 3 sample models are built-in the printer. You may begin your first 3D prints with the samples.

Simply select one of the sample to begin:

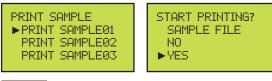

Note See "Printed Object Removal and Cleaning" for post-print steps.

# SETTINGS

The Settings menu alows you to adjust printer settings.

### BUZZER

When the buzzer is turned on, the printer will output an audible signal when a button is pressed, print job is finished, or issue is detected.

Buzzer is turned on by default. To switch off the buzzer:

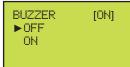

Select "OFF" and press [OK] to change the setting.

# AUTO FILL

When "Auto Fill" is enabled, the printer will fill the resin tank before printing and when low tank level is detected. With auto fill function, you are free from manual resin filling during printing. This is especially useful when printing large objects.

"Auto Fill" is enabled by default. To disable the function:

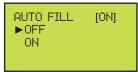

Select "OFF" and press [OK] to change the setting.

Note Be sure to place the printer on a leveled surface, or tank level detection may be inaccurate.

# **ENERGY SAVE**

LED backlight of the LCM enhances the readibility of the content of the display. To save energy consumed, the backlight will go off after the printer idles 3 minutes (shown as 03M on the display) by default.

To set a longer time interval:

| ENERGY  | SAVE | [0FF] |       |
|---------|------|-------|-------|
| ► OFF - |      |       | Backl |
| 03M -   |      |       | Backl |
| MENN -  |      |       |       |

light will never go off. light will go off after the printer idles 3 minutes. Backlight will go off after the printer idles 6 minutes.

Select an option, and press [OK] to change the setting.

# **RESTORE DEFAULT**

All settings can be reset to factory default with a few clicks.

To reset all settings at once:

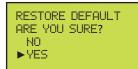

Simply select "YES" and press [OK] to reset.

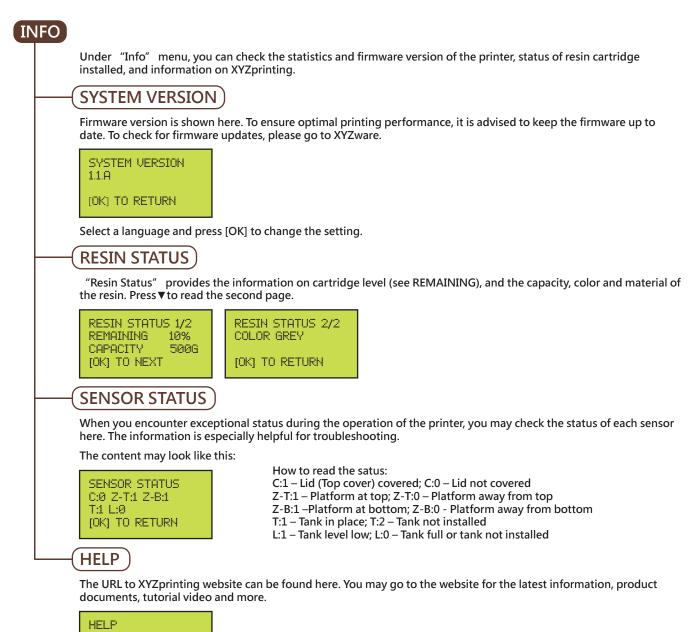

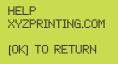

# PRINT FROM USB

Insert USB flash drive to the USB drive port at the back of the printer.

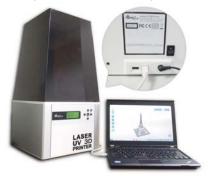

press ▼ to browse the menu, and press [OK] to select a file to proceed:

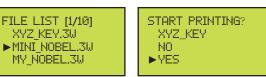

Note

• Please slice the 3D model with XYZware and save it in 3w format. Files in other format or not sliced with XYZware will not be shown.

• For correct file name display, please name the file with English and Japanese (Katakana preferred) alphabets and numbers.

# PC-link Printing via XYZware for Nobel Series

Before printing from PC, please first install XYZware for Nobel Series on your device. "XYZware for Nobel Series" Installer can be found in the bundled USB drive and at XYZprinting website:

http://support.xyzprinting.com/global\_en/Support/download (log in is required)

Minimum system requirements for XYZware for Nobel Series: System RAM: 4GB and above Graphics RAM: 1GB and above (OpenGL 2.1+ compatible) Hard disk space: 300MB and more Operating system requirements for XYZware for Nobel Series : Windows 7/8+ (32bits and 64 bits)

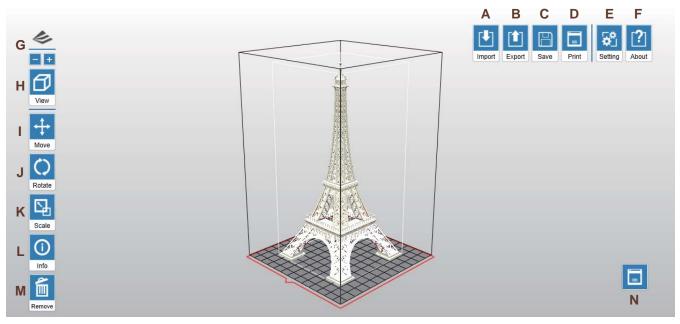

(Overview of XYZware for Nobel Series)

#### **Functions:**

- A. Import objects in .stl/.3w format: Open file browser and select the .stl or .3w files to print. ".3w" format is sliced by XYZware based on the printer type selected. For the file set to slice for printer type other than "Nobel 1.0", XYZware for Nobel Series may not import it.
- Export to .3w format: After selecting a desire printout setting, click on "Export" to save the model to a sliced . 3w file. Once the file is sliced, you Β. may skip repeating settings in the future.

#### **Options under Export:**

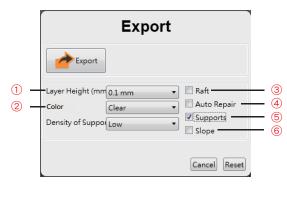

- ① "Layer Height" indicates the resolution of a print. Thinner layer leads to more dedicated finish, however it takes longer for printing.
- <sup>(2)</sup> Printing setup varies based on the color and material of the resin. Please set the option based on the resin cartridge installed on the printer before printing. It is advise to include color setting in filename for instant distinction in the future.
- <sup>3</sup> Check "raft" for 3D oject that has less contact with the platform to increase adhesion.
- ④ For file slicing issue, you may retry slicing with this option. XYZware for Nobel Series will try to repair any modelling issue while slicing.
- ⑤ For objects with overhanging structure, "support" structure is required for printing. Check "Support" and select a desire density for support. Denser support structures will prolong the printing.
- (6) For objects with slope, check "slope" to add supports on slope structure to enhance the stability during printing.

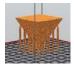

- C. Save as .stl file: Save all objects on the platform to a single stl file. Any adjustment to the size or placement of the objects will apply to the stl file.
   D. Setup printing preference and send the objects for printing: Once your device is connected to the printer, click "Print" to open printout setting window (options are the same as "Export" window). Setup printing preference based on the features of the objects and hit "Print" to proceed.
   E. Setup interface language, display unit and etc.
- E. Setup interface language, display unit and etc.
   F. Info/Software & firmware update: Apply printer firmware and XYZware for Nobel Series updates when prompt by the software for stable printing performance.
- G. Zoom in/out: Zoom in or out the platform to view the details of objects.
- H. Switch views: Switch views with a click to view objects from different angles.
- Move the object: move the object along x, y or z axis. You may also press and hold ALT key and drag the mouse to move the object horizontally.
   Rotate the object: adjust the angle of the object around x, y or z axis. Flipping the object around to adjust the face on the platform may help to enhance printing performance. Increasing the contact area between the object and the platform may help to enhance printing quality and strength.
- K. Resize the object: Scale the object as you desire. The adjustment to the object on the platform will not affect the size of your original file.
- L. View info of the object: check the dimension and location of the object, so you can tell the size of the object easily.
- M. Remove the object from the platform: select an object and click the option to delete it from the platform. Or you may press Delete key to remove the object.
- N. View printer status

### **Operation Flow**

- ① Click "Import" to import a .stl/.3w file to the virtual platform.
- 2 Adjust the placement, angle and size of the object with "Move", "Rotate" and "Scale" buttons on the left as desired. Please note that .3w file is unadjustable.
- ③ Click rprint" and setup printing preference based on the features of the prints, and click "Print" to slice and send the file for printing.

### Printed Object Removal and Cleaning

When removing prints from the printer, follow the procedure to post-process the object and maintain your printer.

#### 1 Remove the platform

Wear gloves before removing the prints. Turn the platform locker anticlockwise until it stops. And pull the platform to remove it.

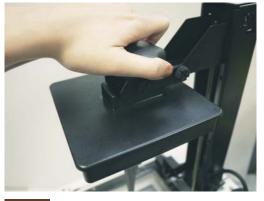

#### Note

Always remove the platform before removing the resin tank to avoid dripping leftover material on printer surface.

② Use the scraper to remove print

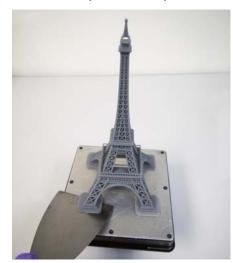

Note

Scrap off the print gently to avoid damaging the surface of the platform.

③ Rinse part in Alcohol (≥75% Alcohol) Pour alcohol into the rinse basket, shake the print for 10 minutes and rub it with fingers thoughroughly.

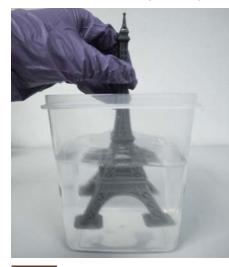

#### Note

Be sure to wear gloves for the operation! You may also brush out the uncured resin in the alcohol.

#### (4) Cleanup and reinstall

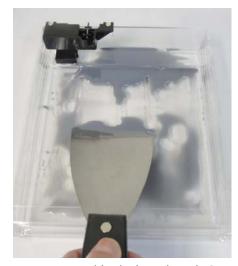

Remove any residue in the resin tank. Operate gently to avoid scratching the surface of the resin tank. Reinstall the resin tank after cleaning.

Scrap off any residue and remove excess resin from the surface of the platform. When reinstall it to the printer, turn the platform locker clockwise until it stops.

#### **Post-Process Your Prints**

#### **Remove Support Structure**

Use pliers or other tools to remove the support structure from the cleaned prints to ensure perfect finish.

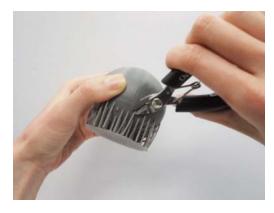

Empty Uncured Resin Inside the Prints Hollow prints with uncured resin inside may break as time passes. To ensure the durability of hollow prints, leave a weep hole at the bottom of your 3D design, so you can empty the uncured resin easily.

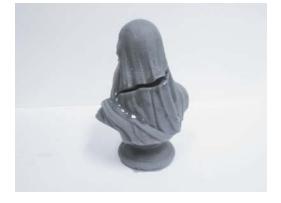

#### Troubleshooting

When an error occurs, please refer to the service code on the printer and/or in the software, and check the suggestion below for troubleshooting.

If any error persists, please contact customer service center for support.

 Error Code 1000: Vibration generator movement abnormalities or tank sensormalfunctioned Suggestion: Contact customer service center directly.

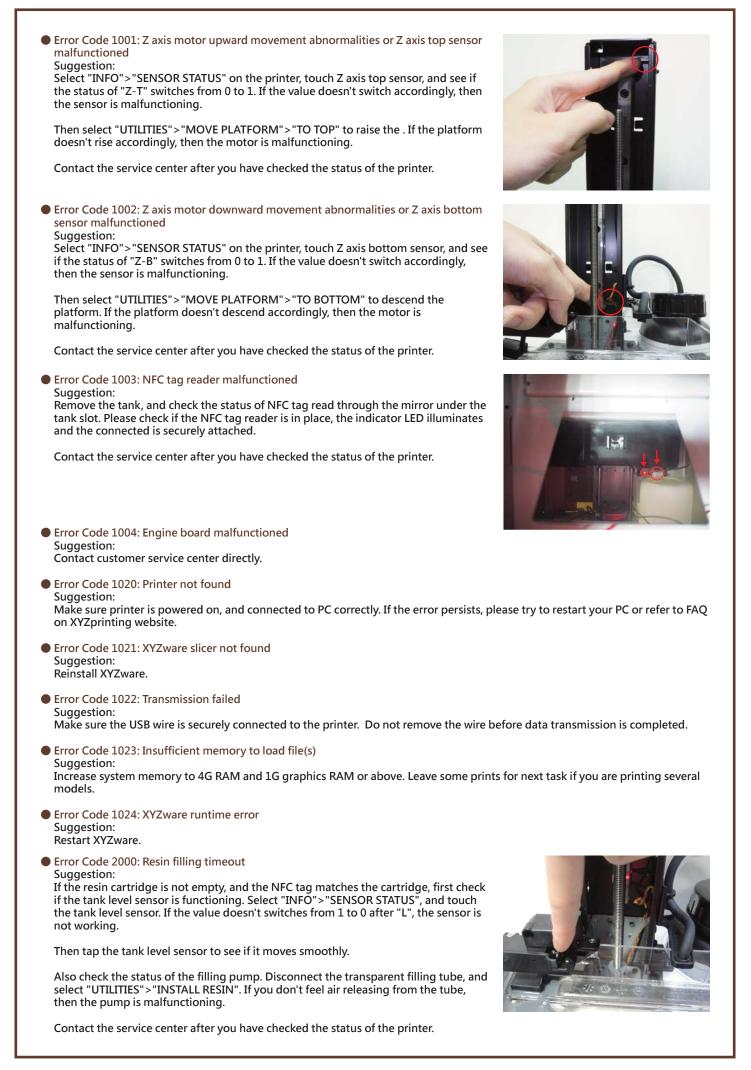

| • Error Code 2001: Resin<br>Suggestion:<br>Make sure resin cartric<br>If the NFC label is miss                                                                                                    | n cartridge not found<br>dge is placed correctly and NFC tag i<br>sing, please contact customer service | is in place under the bo<br>e center. | ttle.                 |  |  |  |
|----------------------------------------------------------------------------------------------------|----------------------------------------------------------------------------------------------------|---------------------------------------|-----------------------|--|--|--|
| <ul> <li>Error Code 2002: UV laser module not calibrated</li> <li>Suggestion:</li> <li>Contact customer service center directly.</li> </ul>                                                                                                    |                                                                                                    |                                       |                       |  |  |  |
| <ul> <li>Error Code 2003: Resin cartridge empty<br/>Suggestion:<br/>Resin cartridge is empty based on the record of the NFC tag. Select "INFO"&gt;"RESIN STATS" to check cartridge level. When<br/>"REMAINING" is shown as "0%", then the resin cartridge should be empty. Please install another XYZprinting resin cartridge<br/>before printing.</li> </ul>                                                                                                    |                                                                                                    |                                       |                       |  |  |  |
| <ul> <li>Error Code 2004: Lid not covered during printing<br/>Suggestion:<br/>Place the lid on the printer before printing. If the lid is placed correctly, please<br/>remove the lid, select "INFO"&gt;"SENSOR STATUS", tap the lid sensor and see if the<br/>status of "C" switches from 0 to 1. If the value doesn't switch accordingly, then the<br/>sensor is malfunctioning.</li> <li>Contact the service center after you have checked the status of the printer.</li> </ul>                                                                                                    |                                                                                                    |                                       |                       |  |  |  |
| <ul> <li>Error Code 2005: Unrecognized resin tag<br/>Suggestion:<br/>Check the record of the resin cartridge by selecting "INFO" &gt; "RESIN STATS". If the display shows "INVALID RESIN TAG", please<br/>change to XYZprinting resin cartridge.</li> <li>Error Code 2006: Unsupported file format<br/>Suggestion:<br/>"Print from USB" supports only .3w format. Please select files in the supported format.</li> <li>Error Code 2007: File too large<br/>Suggestion:<br/>Please select a .3w file, size no more than 200MB.</li> <li>Error Code 2020: Printer is busy<br/>Suggestion:</li> </ul> |                                                                                                    |                                       |                       |  |  |  |
| Wait until the printer finishes current task. If the error persists when the printer is idle, please try to restart the printer.                                                                                                    |                                                                                                    |                                       |                       |  |  |  |
| Specification                                                                                                    |                                                                                                    |                                       |                       |  |  |  |
| Nobel 1.0 3D Pr                                                                                                    | inter                                                                                                   |                                       |                       |  |  |  |
| Print Technology                                                                                                    | Stereolithography (SL)                                                                                  | Connectivity                          | USB Wire & USB drive  |  |  |  |
| UV Light Source                                                                                                    | UV Laser λ 405nm (100mW)                                                                                | AC Input                              | 100-240V 50/60Hz 60W  |  |  |  |
| Maximum Build Size                                                                                                    | 128 x 128 x 200mm                                                                                       | Printer Dimension                     | 280 x 337 x 590 mm    |  |  |  |
|                                                                                                    | 5″ x 5″ x 7.8″                                                                                          |                                       | 11" x 13.2" x 23.2"   |  |  |  |
| X/Y Axis Resolution                                                                                                    | 0.3mm                                                                                                   | Net Weight                            | 9.6 KG                |  |  |  |
| Z Axis Resolution                                                                                                    | 0.025/0.05/0.1 mm                                                                                       | Print Material                        | Photopolymer Resin    |  |  |  |
| File Format                                                                                                    | .stl & .3w (sliced with XYZware)                                                                        | OS Support                            | Windows 7/8 and above |  |  |  |
| Operating Conditions                                                                                                    | Temperature: 18-35°C/64.4-95°F<br>Humidity: 40-80% RH (no condensation)                                 |                                       |                       |  |  |  |